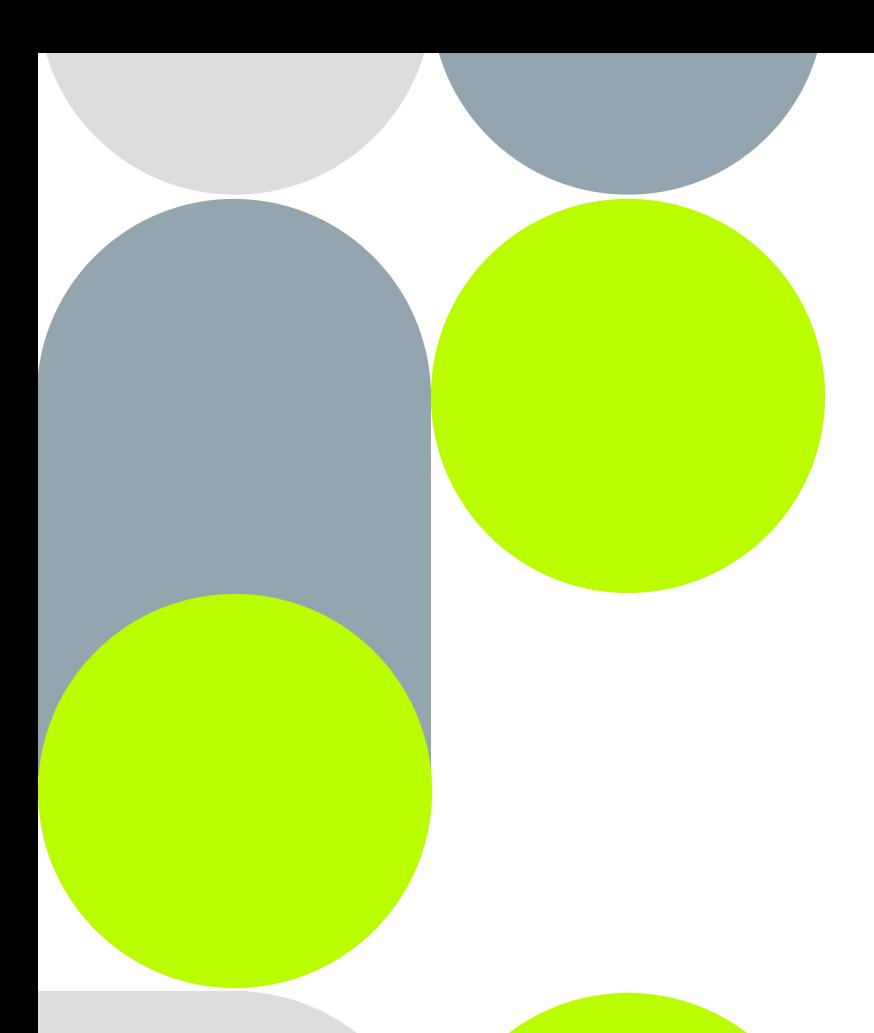

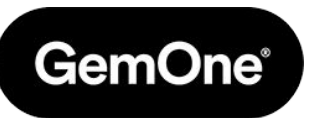

# **BMS platform enablement**

### **Agenda**

- Target audience
- Goal of this session
- BMS Hardware
- BMS Platform
- BMS integration in GemOne Cloud platform

# **Target audience**

- Fleet manager
- Fleet administrator
- **•** Service manager
- Service administrator
- Technical manager

the contract of the contract of the contract of

### **Purpose of this presentation**

Helping employees gain relevant BMS device and BMS platform knowledge to ensure a basic level of user confidence in the BMS platform.

Slides created by GemOne

- Telematics manager
- Telematics admin
- Maintenance manager
- Technician

#### **BMS Hardware**

 $\sim$   $\sim$   $\sim$ 

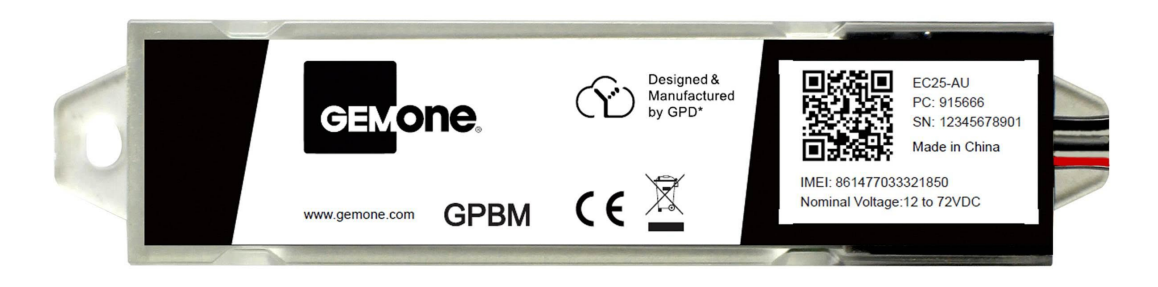

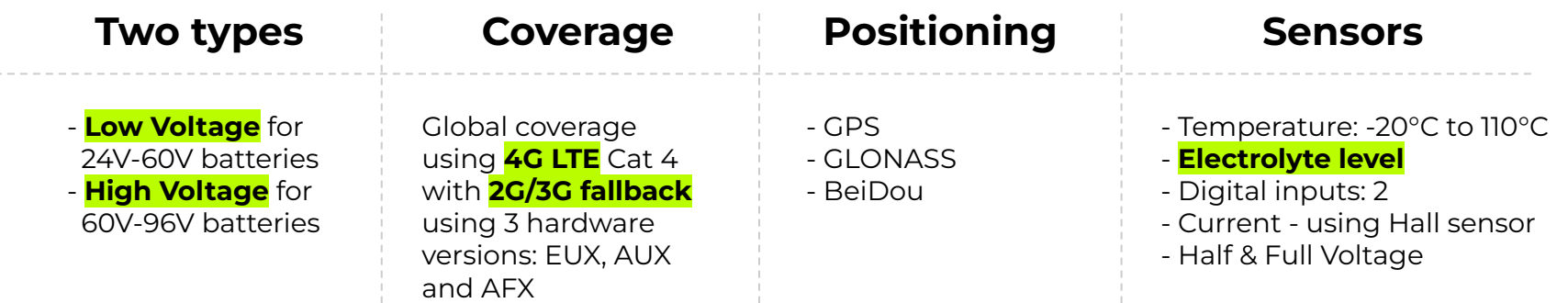

Link to full installation manual:<https://www.gemone.com/install/BMS-EU>

# **Battery Monitoring Solution (BMS) Platform**

- Installation prerequisites
- Login page
- Home page
- User management
- Branch management
- How to claim the BMS device
- Remote calibration of BMS device
- Location & geofencing
- Warnings
- **Reports**
- E-mail notifications
- Battery replacement process

 $\sim$ 

# **Installation prerequisites**

#### *Before installation, please make sure to:*

- Check if the rated battery voltage is **suitable for the BMS version** (low or high voltage).
- Check if the **max. charge or discharge current fits in the range of the hall sensor** (max. 300 or 800A)
- Have the following parameters at your disposal as these need to be entered in the platform during/ after installation for accurate measurements:

#### **● BMS device**

- Serial number (SN)
- Pass Code (PC)

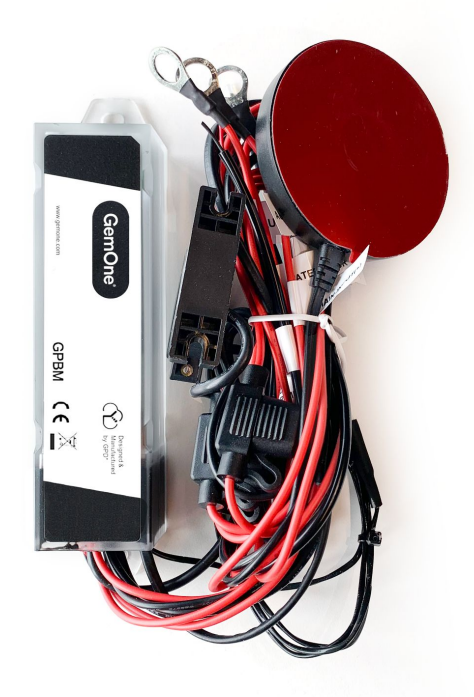

# **Installation prerequisites**

#### *Before installation, please make sure to:*

- Have the following parameters at your disposal as these need to be entered in the platform during/after installation for accurate measurements:

#### **● Battery**

- Model
- Serial number (SN)
- Nominal voltage (eg. 24V, 48V, …)
- Capacity in Ah
- C rating (C5, C6 or C20)
- Battery number of cells

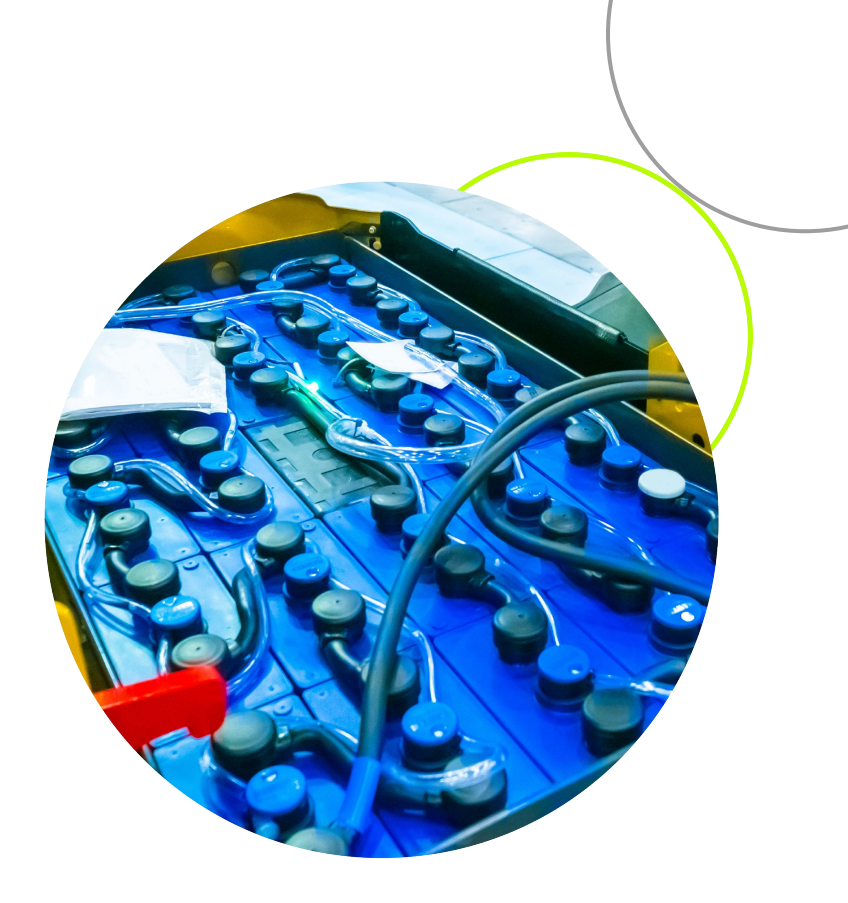

### **Login page**

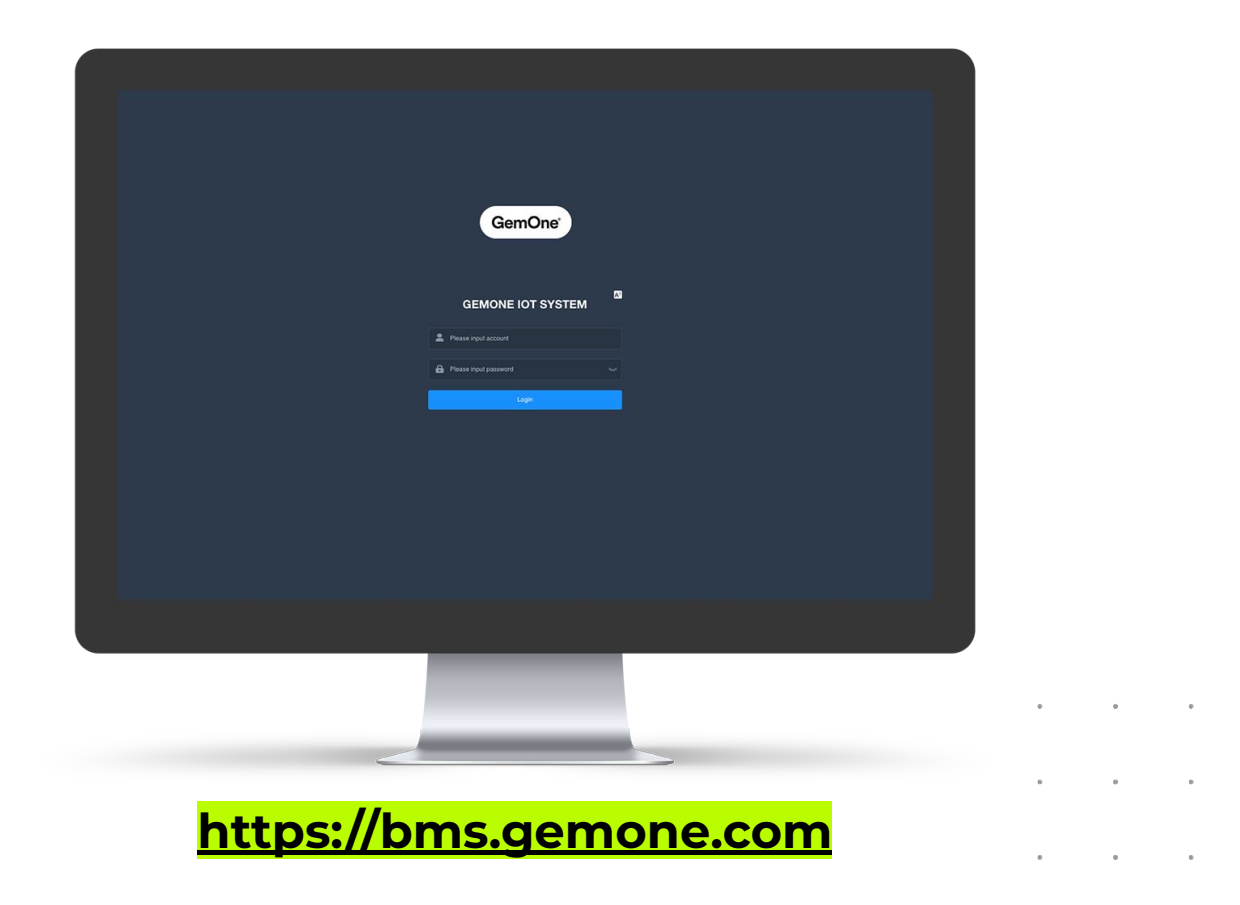

#### **Home page**

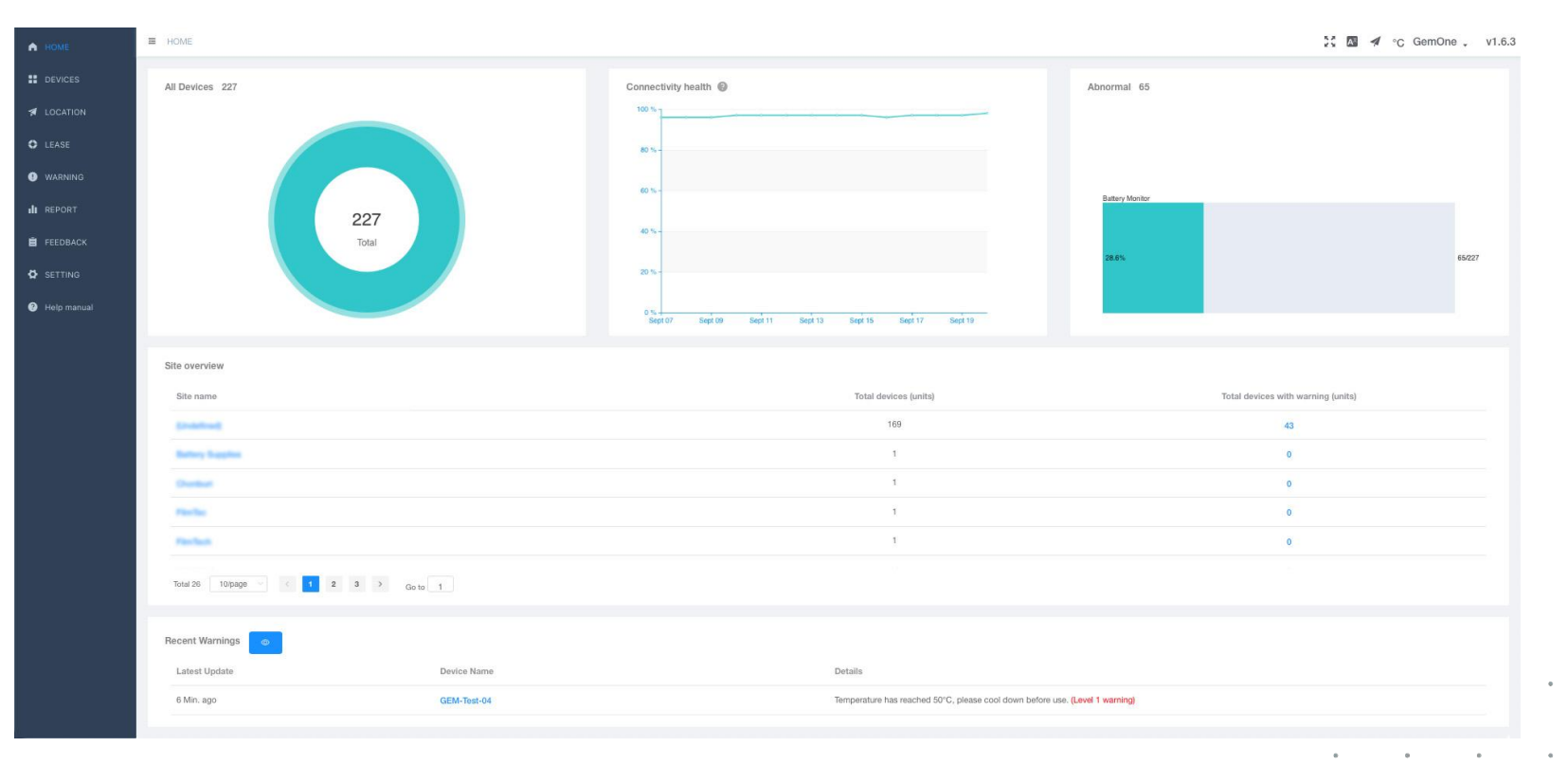

#### **User management**

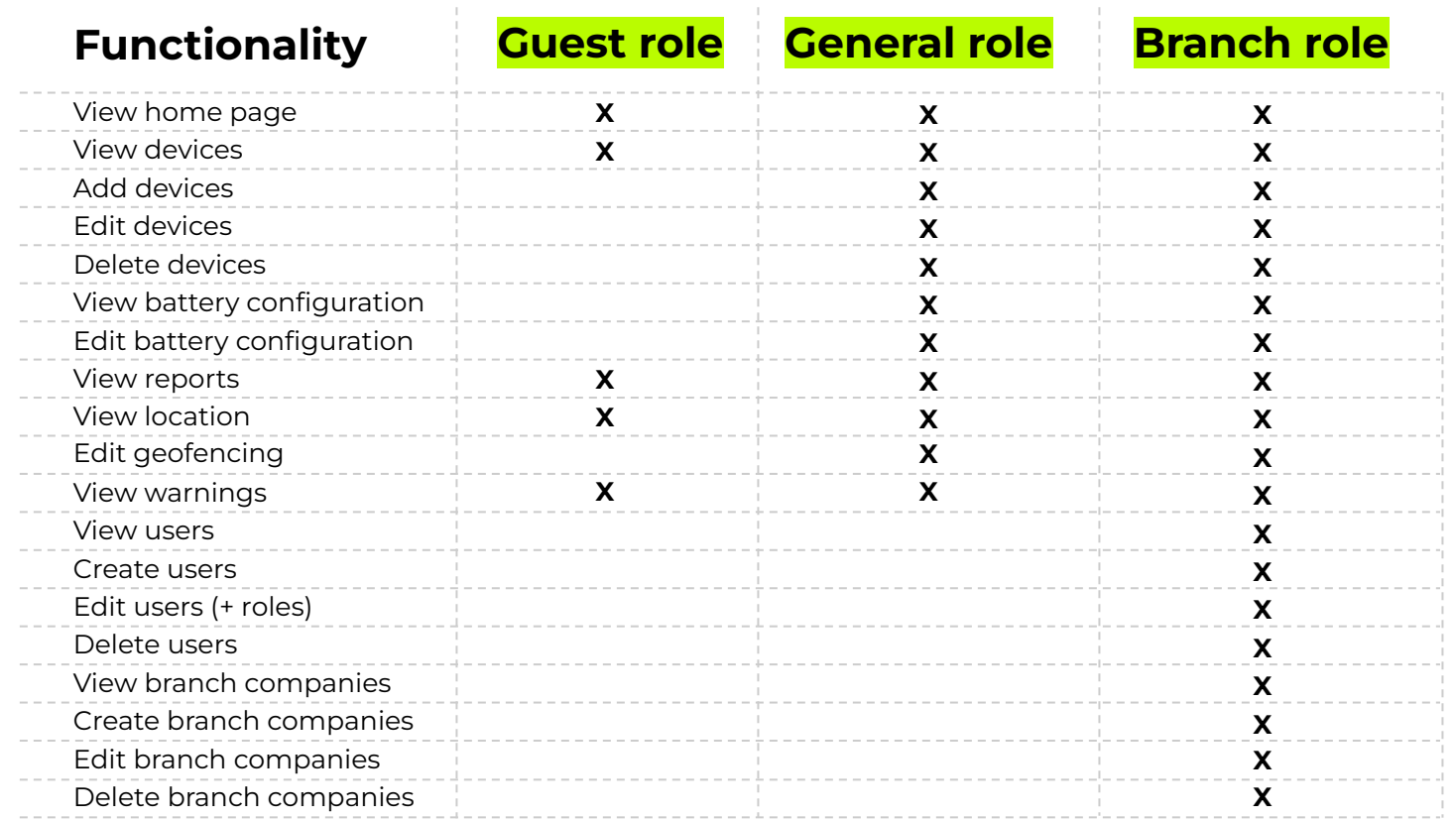

#### **User management**

 $E$  HOME / SETTING / COMPANY  $\therefore$   $\Box$  4 °C GemOne v1.6.3 A HOME **II** DEVICES Branch structure Company's account **1** LOCATION  $\alpha$ Company name Name / Account  $\circ$ Company name: **O** WARNING Name Account Owned Company Email General user Operation **II** REPORT 之面白  $-10$  $N$ Chicago Hongstein **SERVICE AND CONTROL D** SETTING **Only visible with** a de la construcción de la construcción de la construcción de la construcción de la construcción de la construcción de la construcción de la construcción de la construcción de la construcción de la construcción de la const **Branch role!**2 回 6 National Court **STATE**  $No$ **Reporting the Streets** Help manual 之面负  $No$ Senate Harters **SHE** 之面台 **Bridge Council COMMERCIAL**  $N<sub>O</sub>$ Wedget County 之面凸 **THE MARKET SERVICE SECURITY AND STATE COLLEGE AND No**  $1<sup>1</sup>$ > Total 5 Add account Company name \* Account \* Password Name Email Mobile Role Role Submit

#### **User account settings**

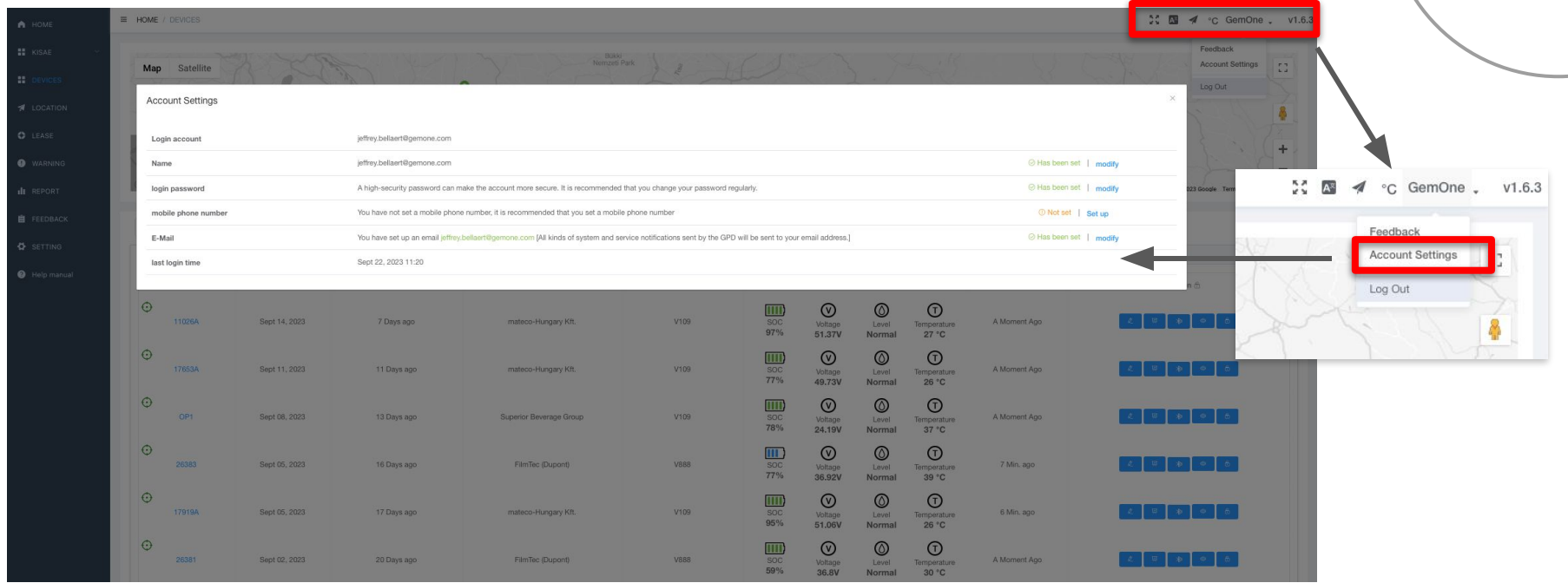

### **Branch management**

 $\equiv$  HOME / SETTING / COMPANY 30 M 4 °C GemOne - v1.6.3 A HOME **EL** DEVICES Branch structure Company's account **A** LOCATION  $\alpha$ Company name Name / Account  $\circ$ Company name: **O** WARNING Name Account Owned Company Email General user Operation **II** REPORT 之自台 Without Assessment ABC  $N o$ **Calculate Managers SERVICE MANAGERS D** SETTING **Only visible with** -1 **Branch role!**2 面 6 **Business All Allen Source at 1974 SERVICE CONSULTS**  $No$ Help manual ٠ **ALCOHOL: Service** 之面凸  $N<sub>O</sub>$ Several Harvard Seattle History Market Company Hill **STEP** 2 面 合 **Brigan Coats Bringer Credits Hillingham Programs ART**  $No$ 2 面 品 Calculate House Calculate coupe Material Analysis of the **No**  $\Rightarrow$  Total 5  $1<sup>1</sup>$ Add Branch Company Parent company  $\begin{array}{|c|c|c|c|c|}\n\hline\n\hline\n\hline\n\end{array}$  $\mathfrak{g}_1$ \* Company name Company info Company address **Add Branch Company** Company website **Edit Company** Submit Delete Company

Slides created by GemOne

### **How to claim the BMS device**

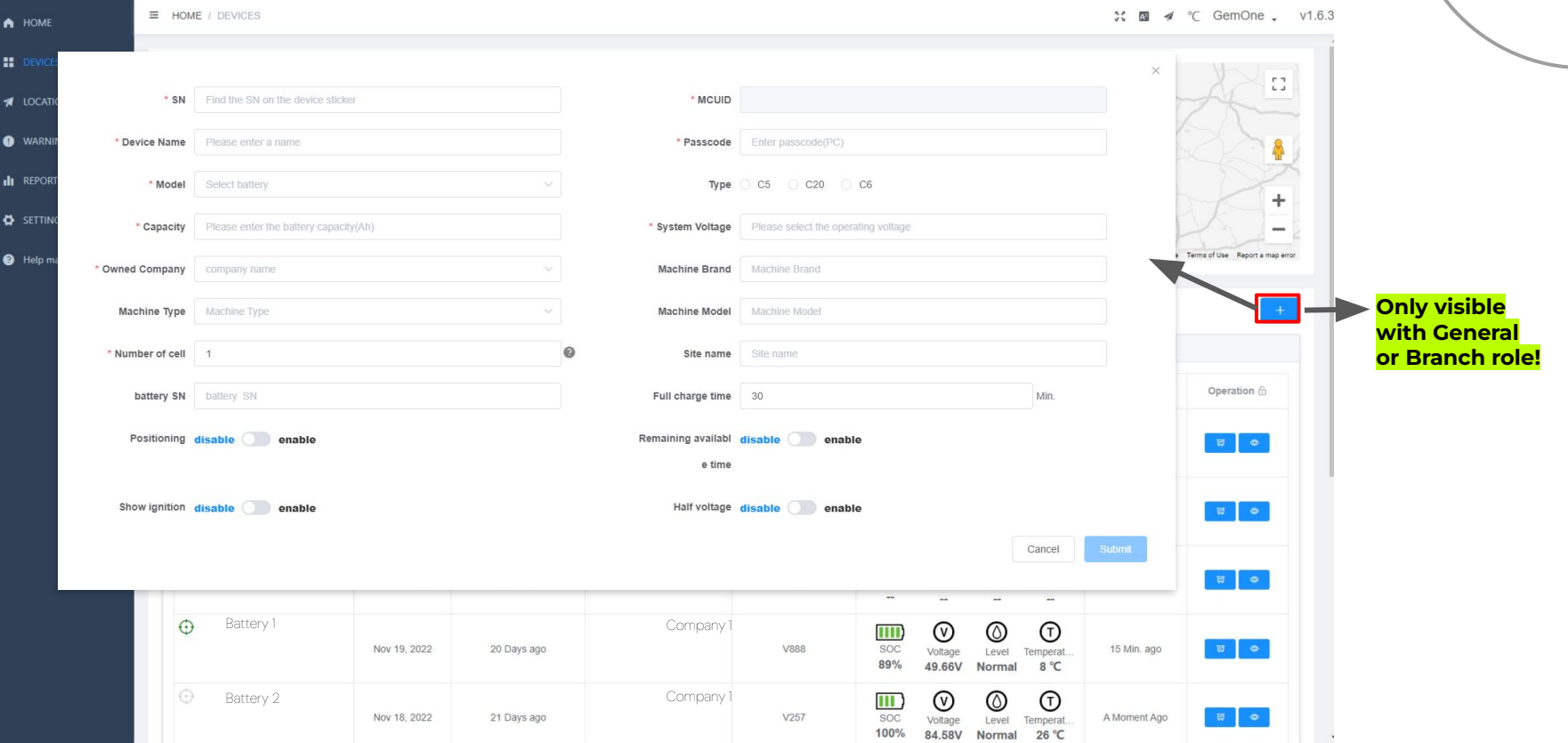

# **How to claim the BMS device in the portal**

#### **Mandatory input (first time)**

#### **Mandatory input (can be changed later)**

#### **SN**

- Device Name
- Model
- Capacity
- Owned Company
- (MCUID autofill)
- Passcode
- System Voltage

#### Device Name

- Owned Company
- Number of cell

#### **Company specific:**

Device Name = Machine Name in GemOne Cloud platform

#### **Essential for integration in Gemone platform later on**

#### **Optional (can be added later)**

- Machine type
- **Battery SN**
- Positioning
- Show ignition
- Machine Type
- Machine Brand
- Machine Model
- Site name
- Full charge time
- Remaining available time
- Half voltage

### **How to claim the BMS device**

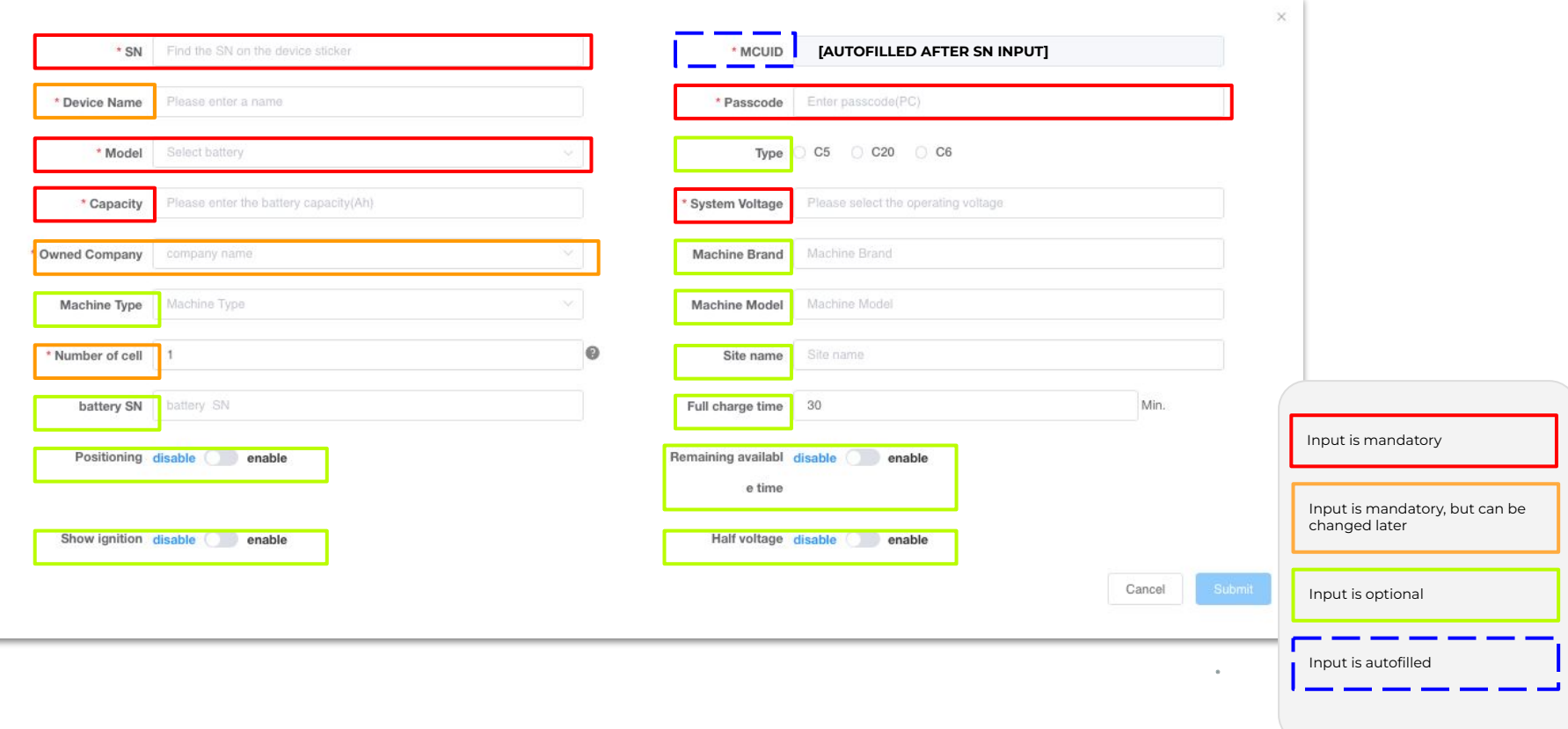

### **Remote calibration of the BMS device**

#### **Why is a (remote) calibration needed?**

Without a calibration, it is more likely to experience:

- Inaccurate and erratic battery percentage readings (SOH, SOC, etc)
- Possible quicker battery drain
- Possible shorter total lifespan of the battery

the control of the control of the

the control of the control of the con-

### **Remote calibration of the BMS device**

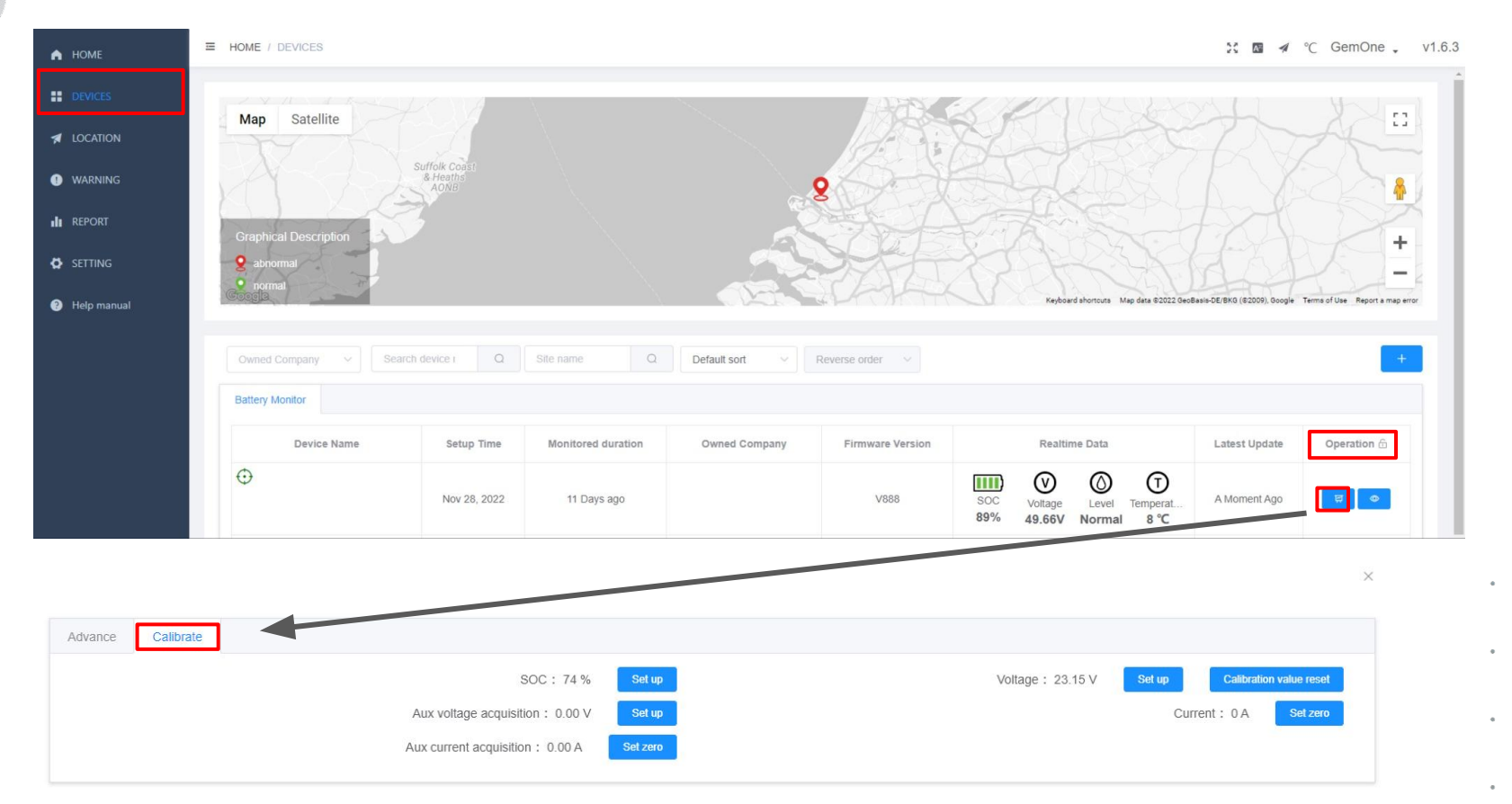

 $\sim$ 

### **Location & geofencing**

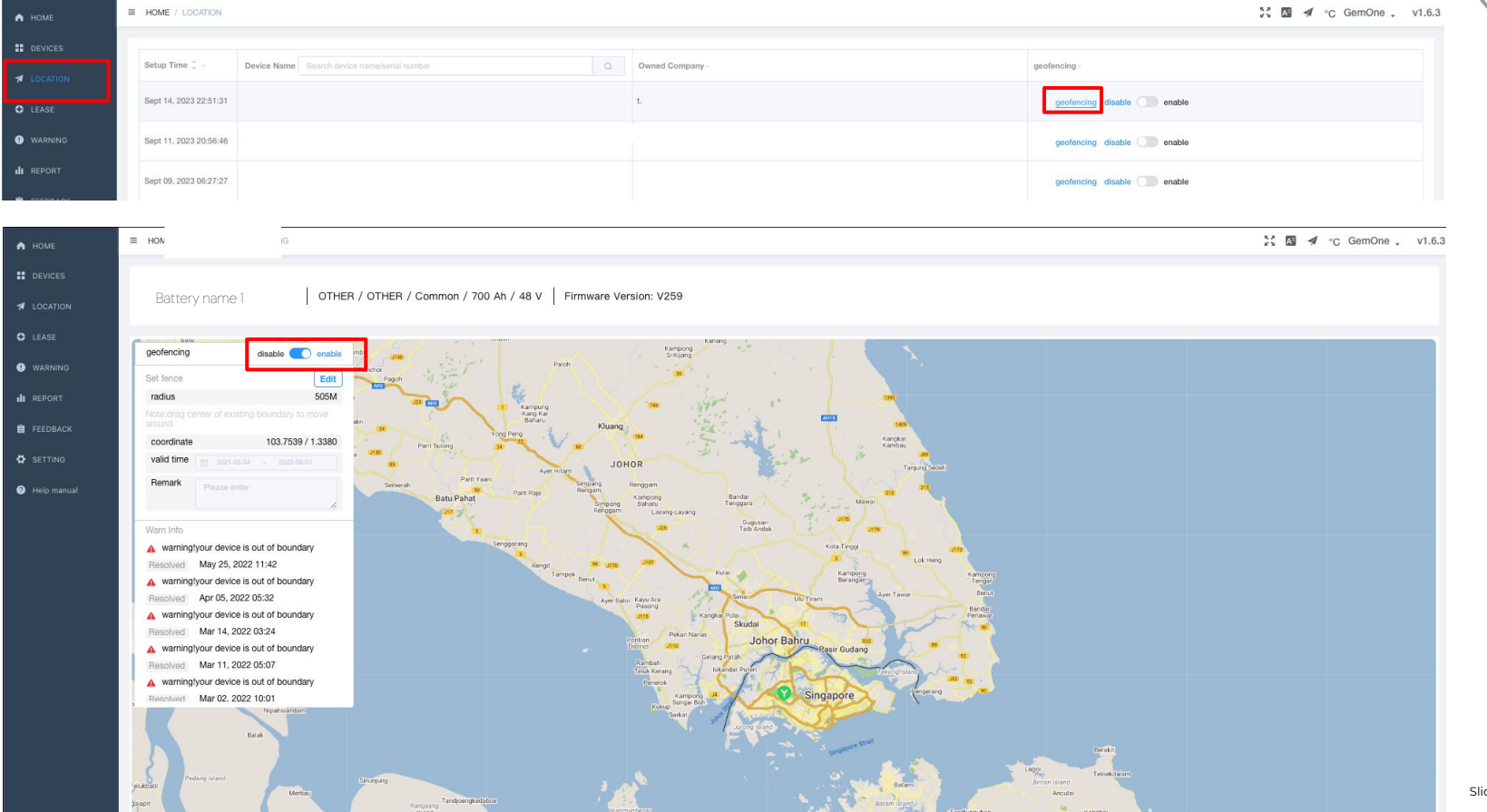

des created by GemOne

# **Warnings**

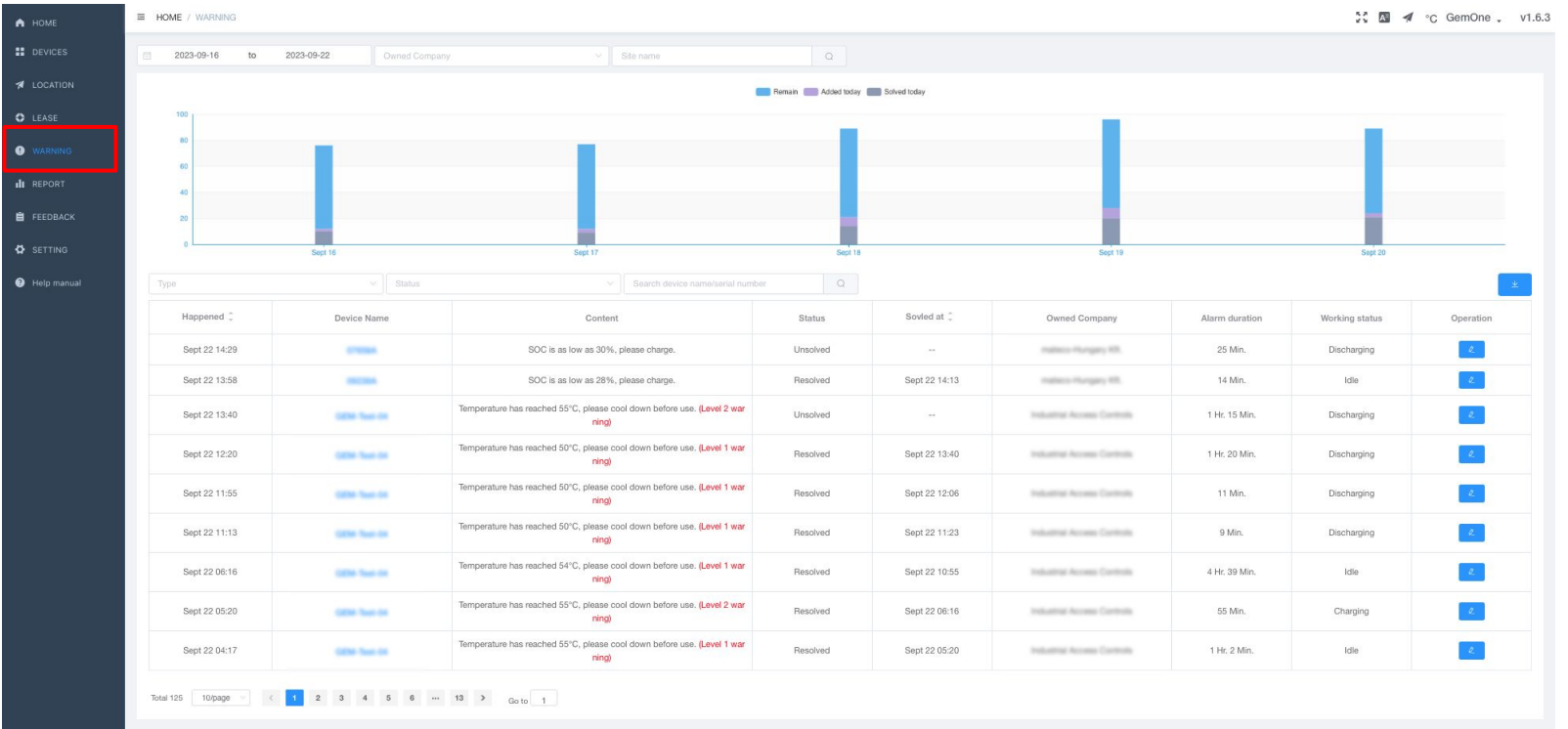

# **Warnings**

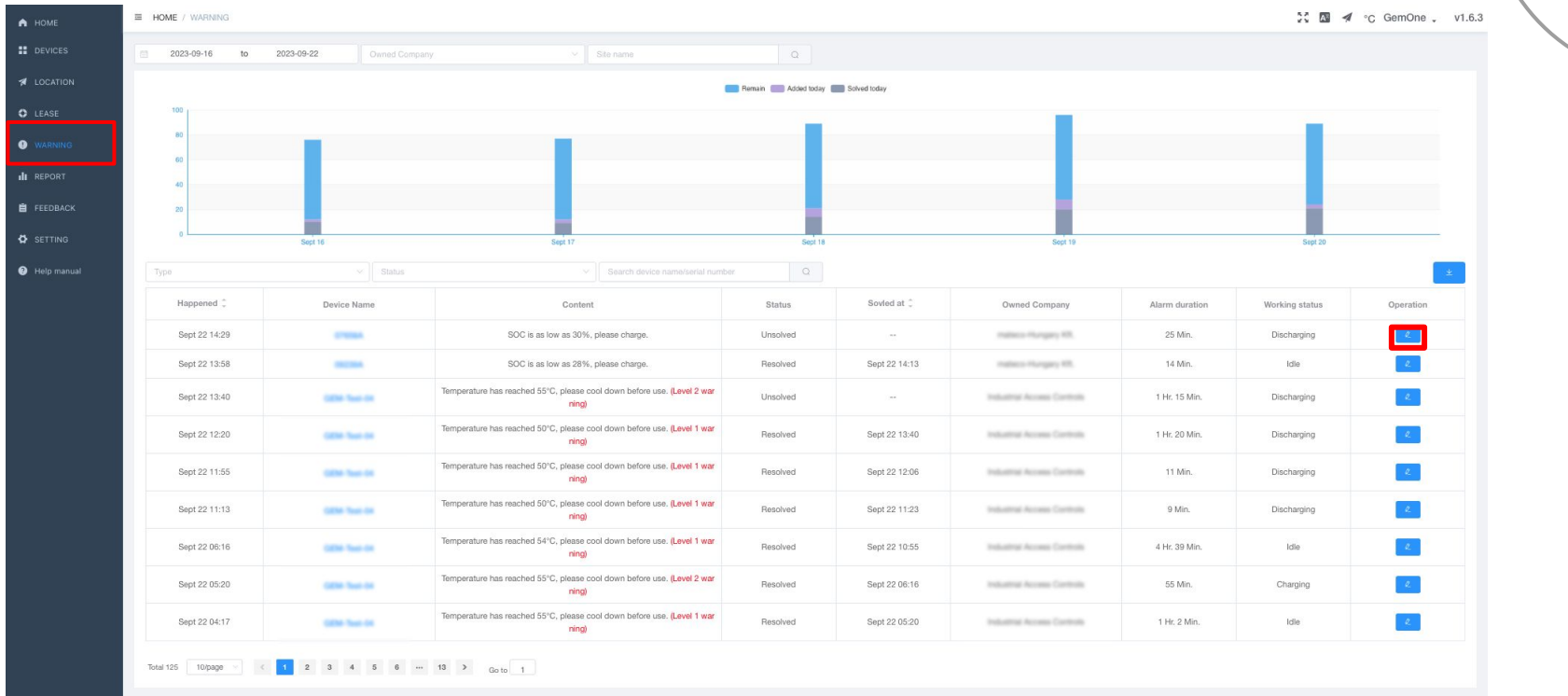

# **Warnings**

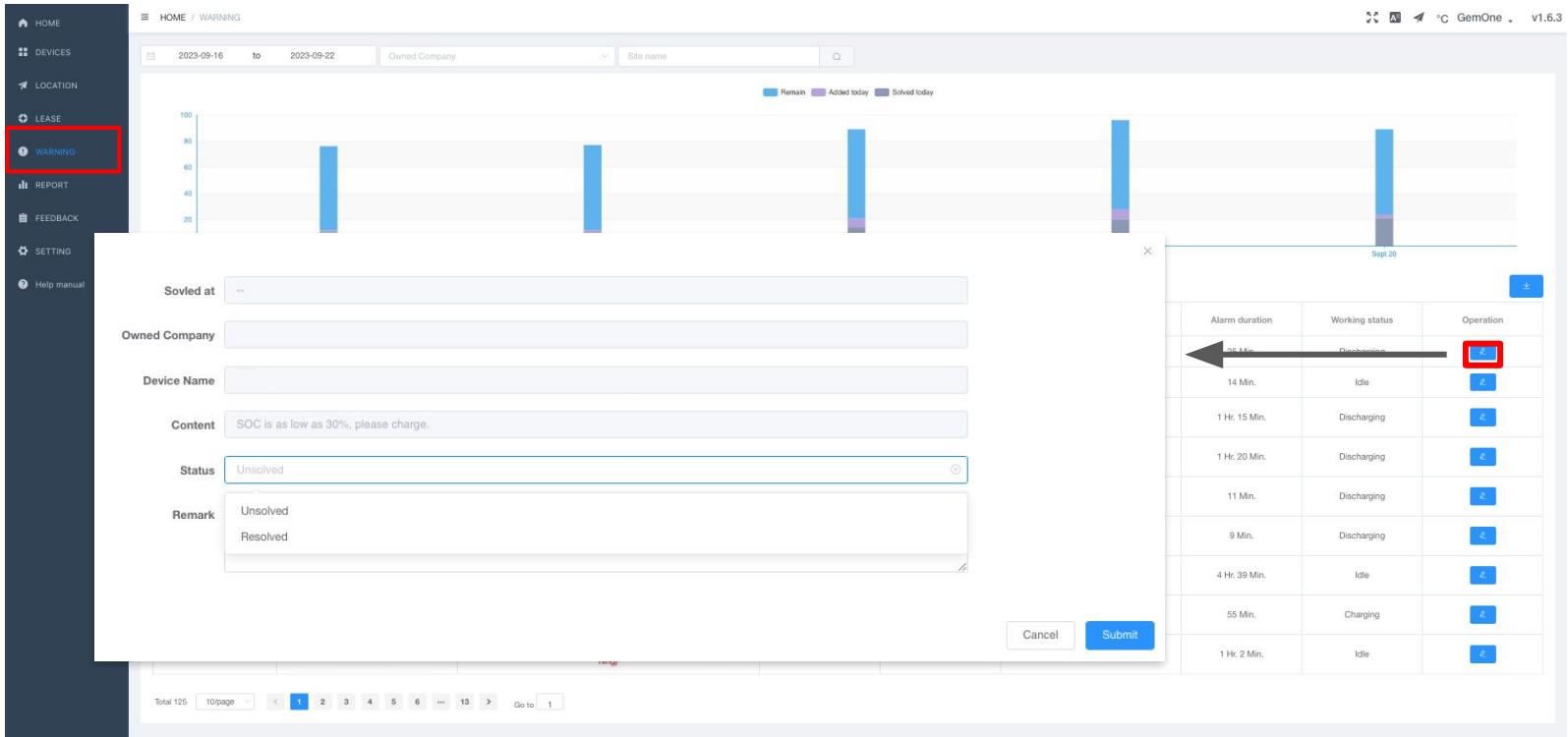

# **Warnings - warning settings**

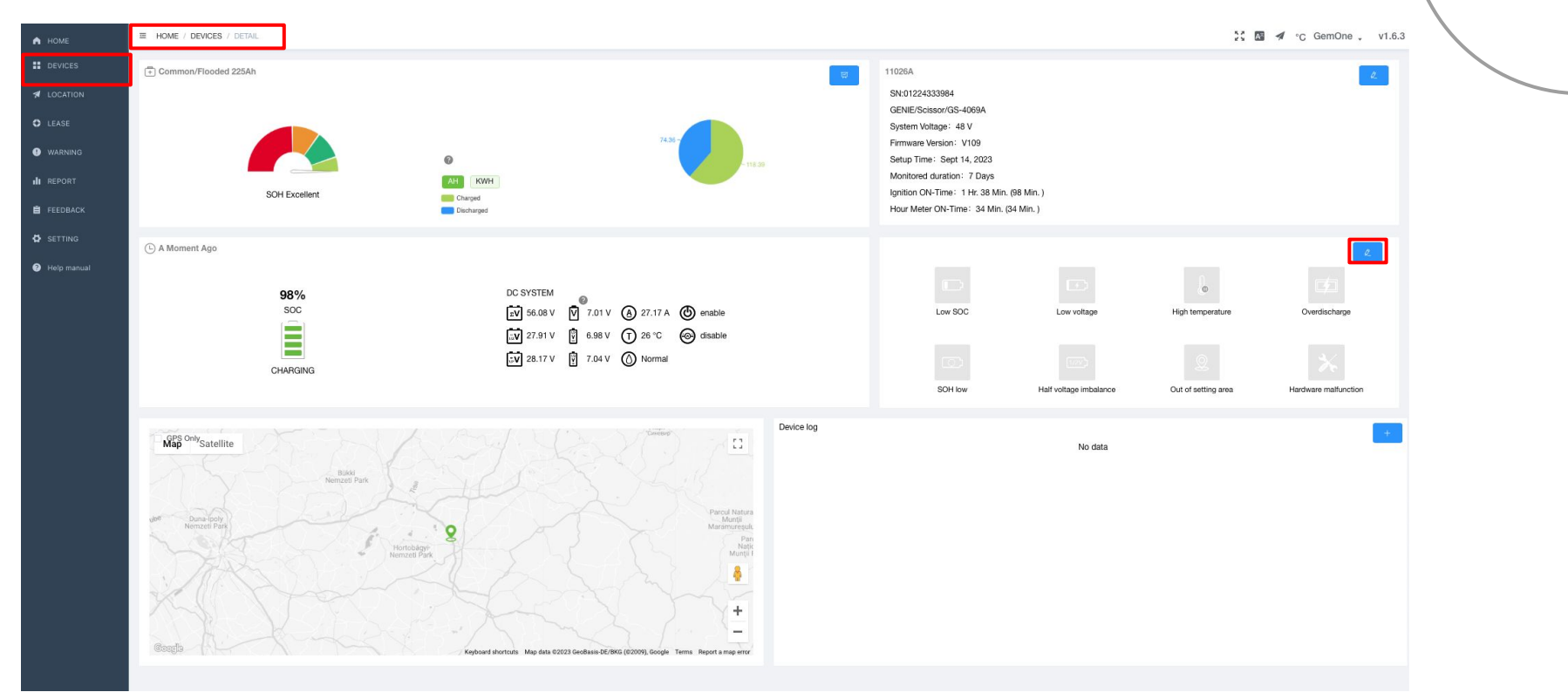

### **Warnings - warning settings**

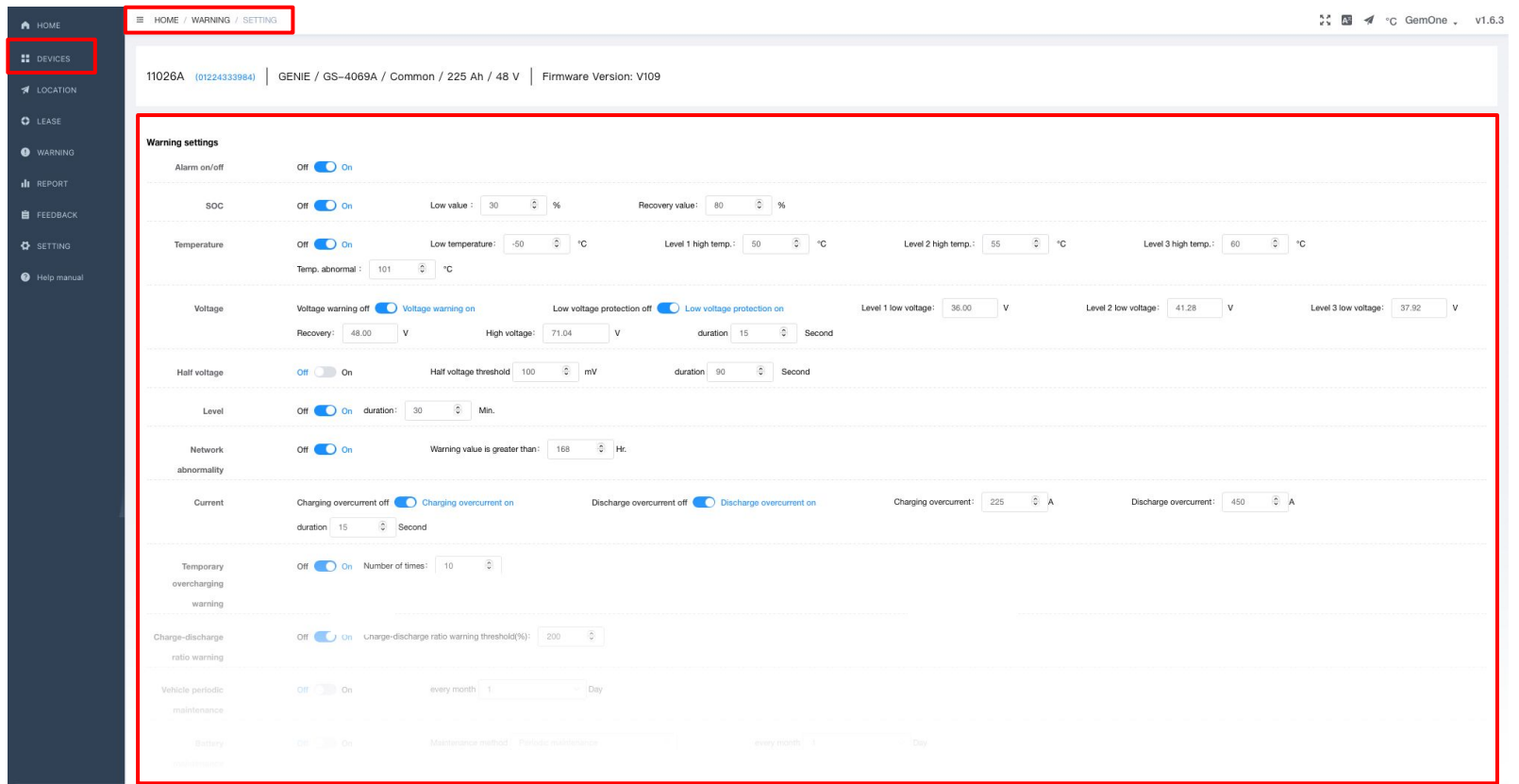

### **Warnings - notification recipients**

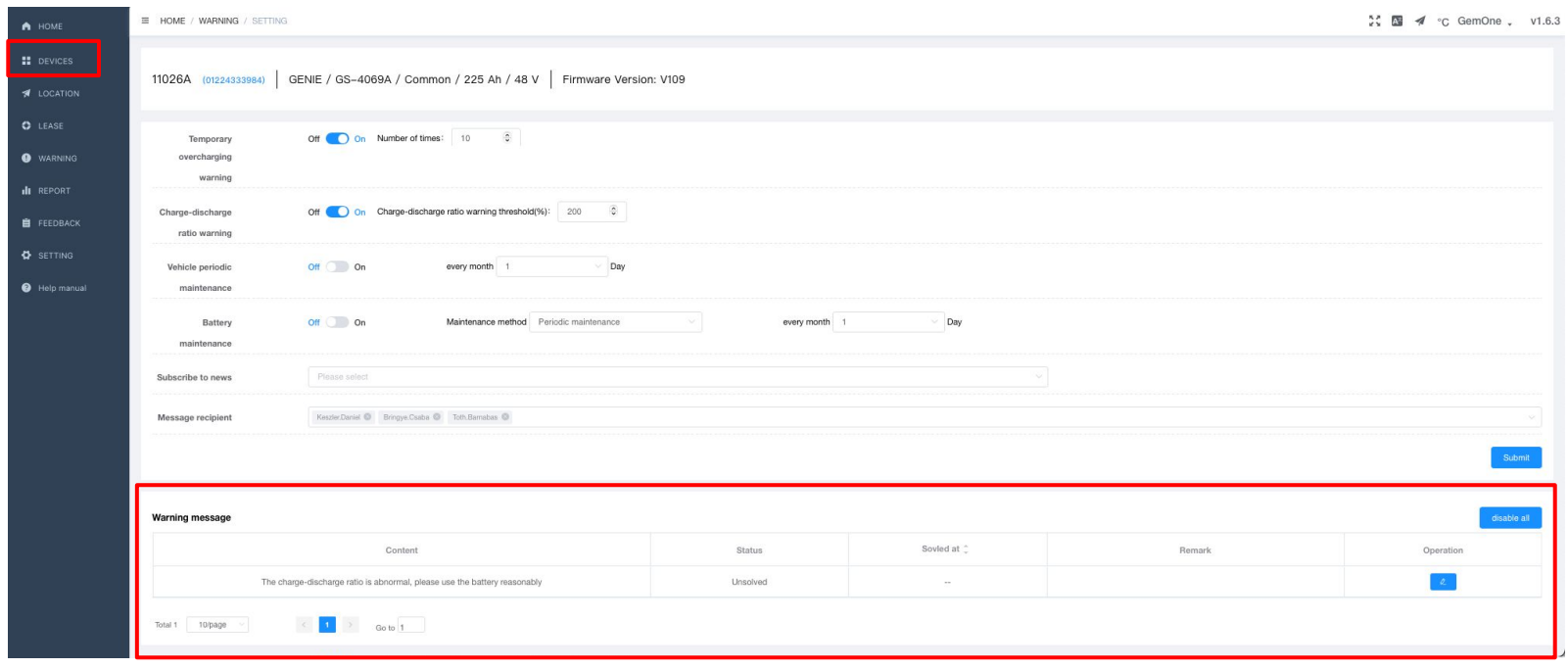

 $\sim 100$ **Contract** the contract of the contract of

the contract of the contract of the contract of the contract of the contract of

#### **Navigation method 1 Navigation method 2**

- Via devices tab in navigation bar
	- Reports per BMS device

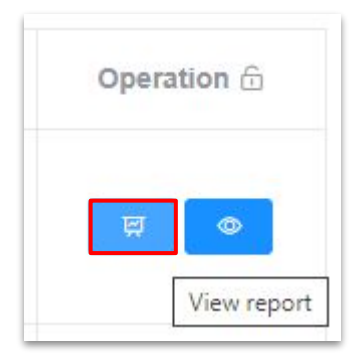

- Via report tab in navigation bar
	- Overview of BMS devices
		- Report per BMS device

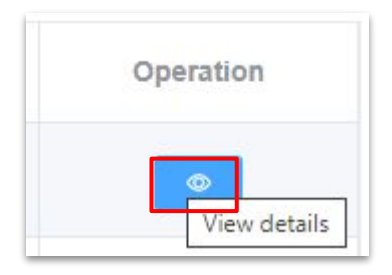

- Charge and discharge cycles (bar chart)
- Charge and discharge cycles (table)
- Warning messages
- Daily statistics (table)
	- Date
	- Daily work hour
	- Machine used duration
	- Discharged (Ah)
	- Discharged (kWh)
	- Charged duration
	- Charged (Ah)
	- Charged (kWh)
	- Minimum SOC
	- Minimum Voltage
	- Maximum temperature

the contract of the contract of the  $\sim$  $\sim$ 

 $\sim$ 

 $\alpha$  .

the contract of the contract of the

the contract of the contract of the contract of

٠

 $\alpha$ 

 $\circ$ 

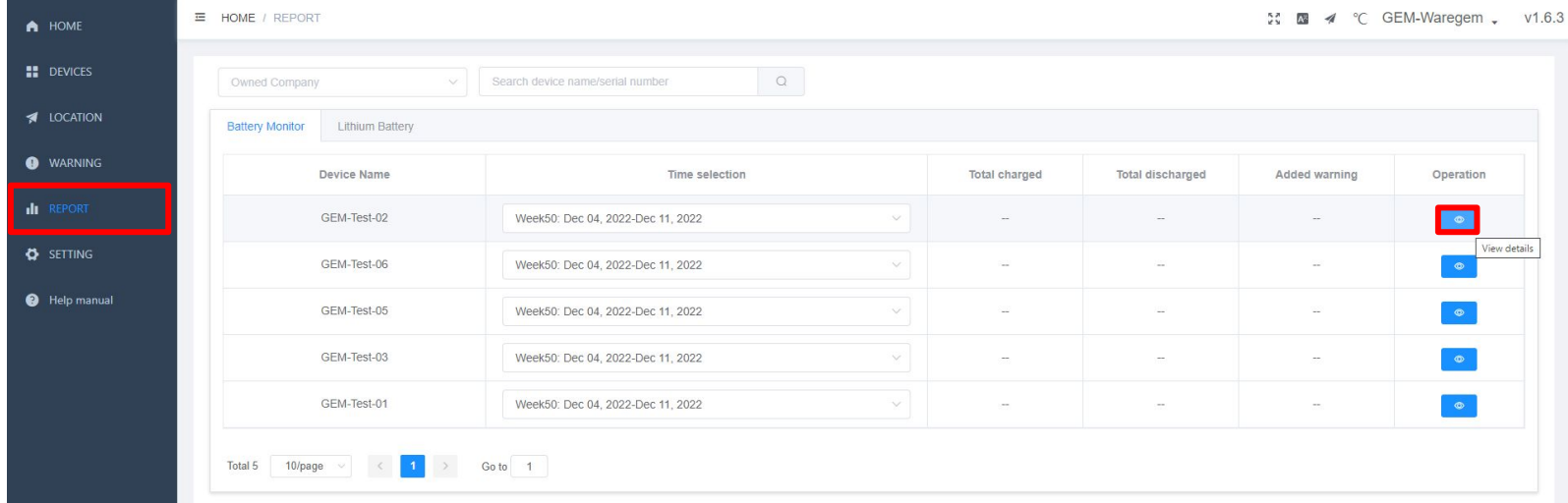

 $\bullet$ 

 $\bullet$ 

 $\bullet$ 

 $-$ 

 $\bullet$ 

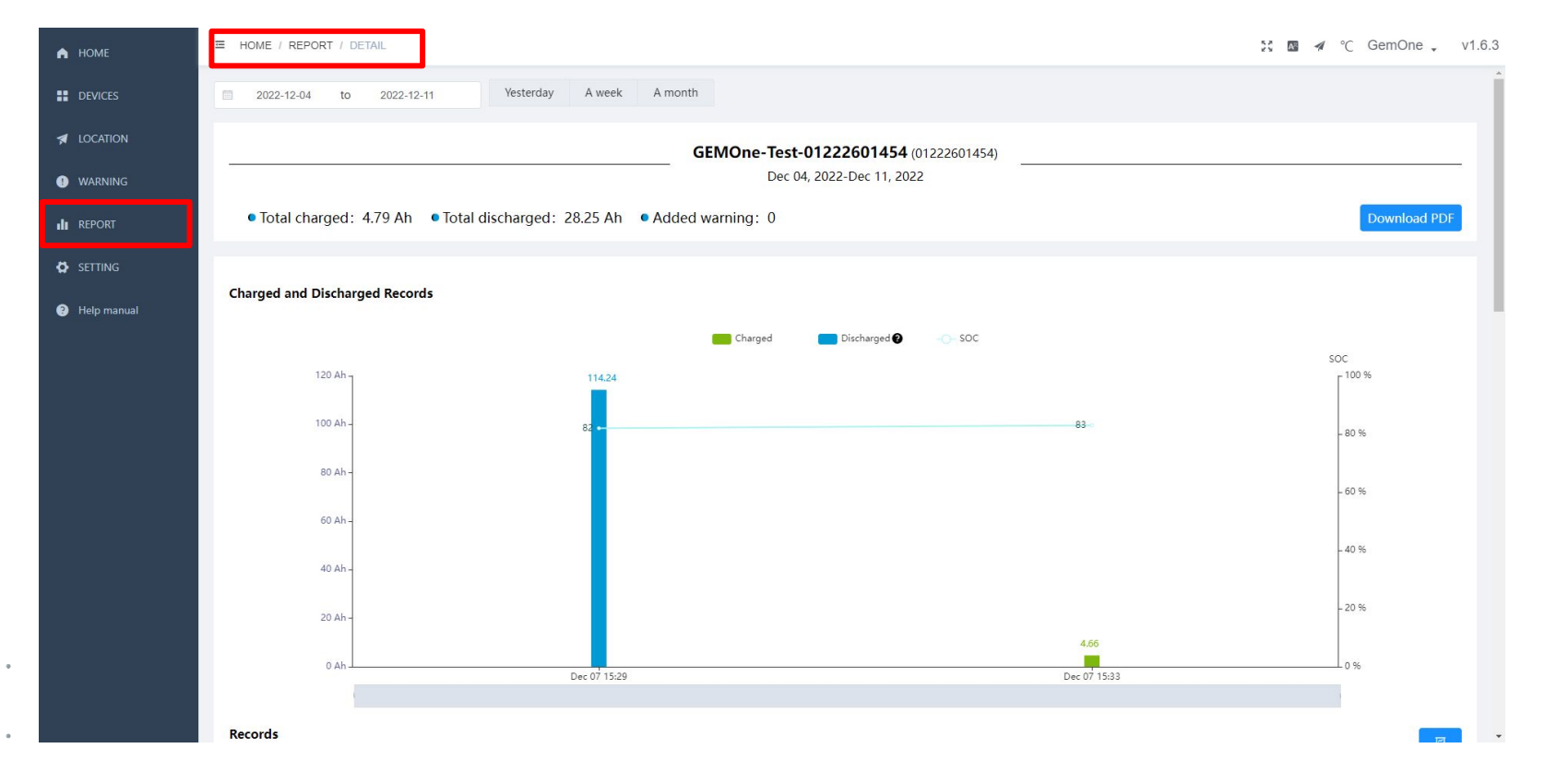

# **E-mail notifications**

#### **General**

- Any user of a branch company, regardless of role, can add or remove existing platform users as recipients in the specific warning settings page of the device within the own branch company
- Any user of a parent company, regardless of role, can add or remove existing platform users as recipients in the specific warning settings page of the device for all its branch companies
- Recipients of alerts from branch company A can be added as recipients of alerts in branch company B

# **E-mail notifications**

#### **Warnings**

- Warning settings can be adjusted by navigating to the device page and clicking on the warning settings button (see slide 23)
- For every individual alert, an email notification is sent to one or more recipients (1 alert from 1 device = 1 email notification)
- The email notification stops when the warning has been resolved

#### **Reports**

• Currently, the BMS platform does not have the functionality to send a global, single report for one or more devices

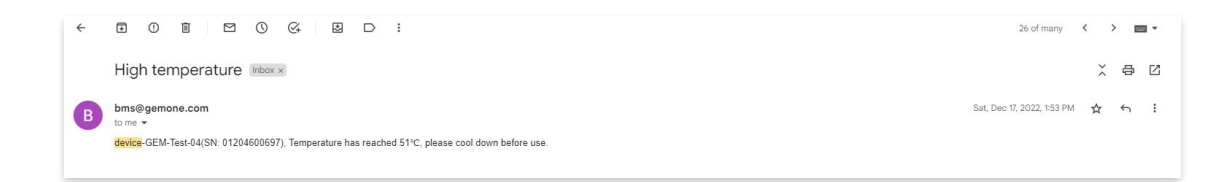

#### **Battery replacement process**

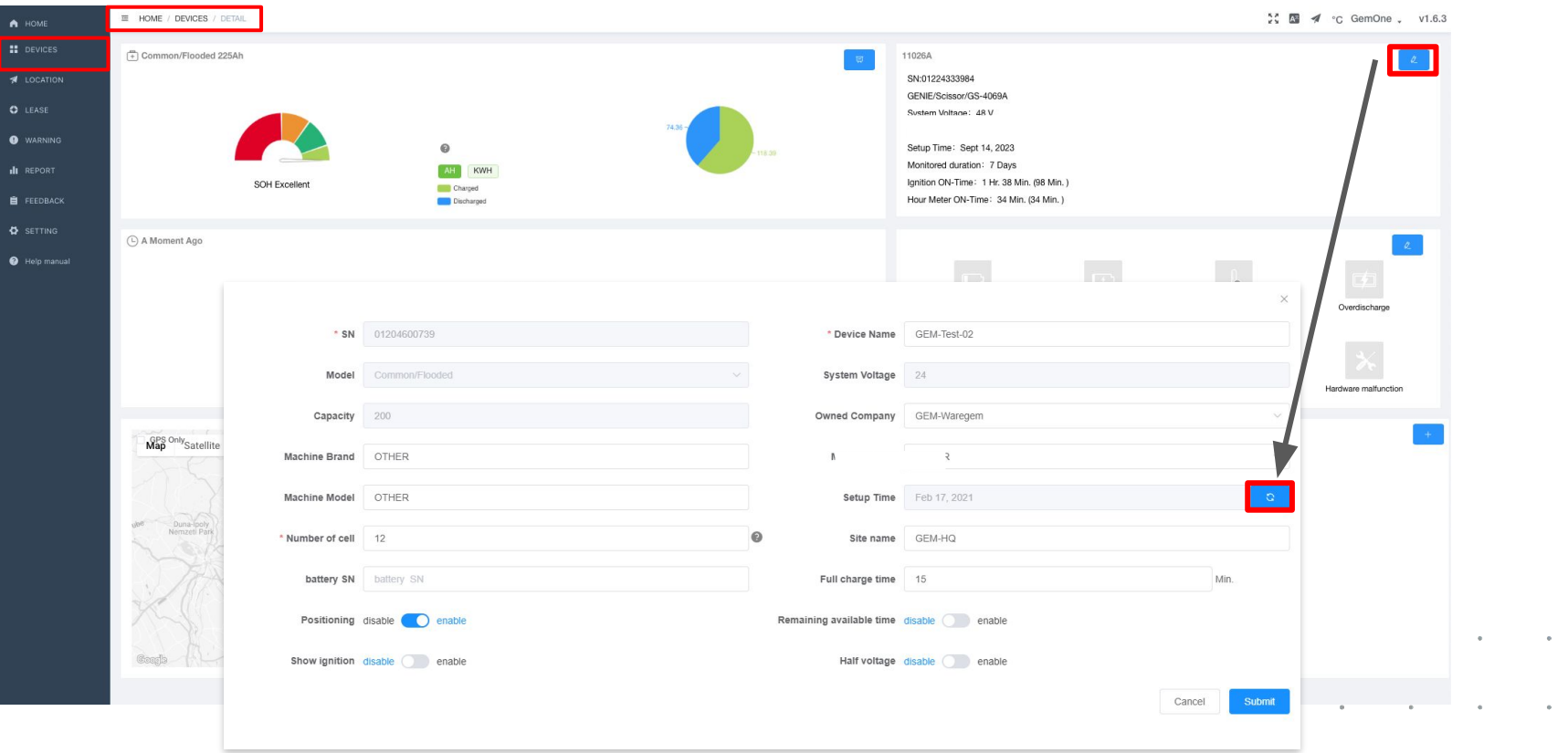

#### **Battery replacement process**

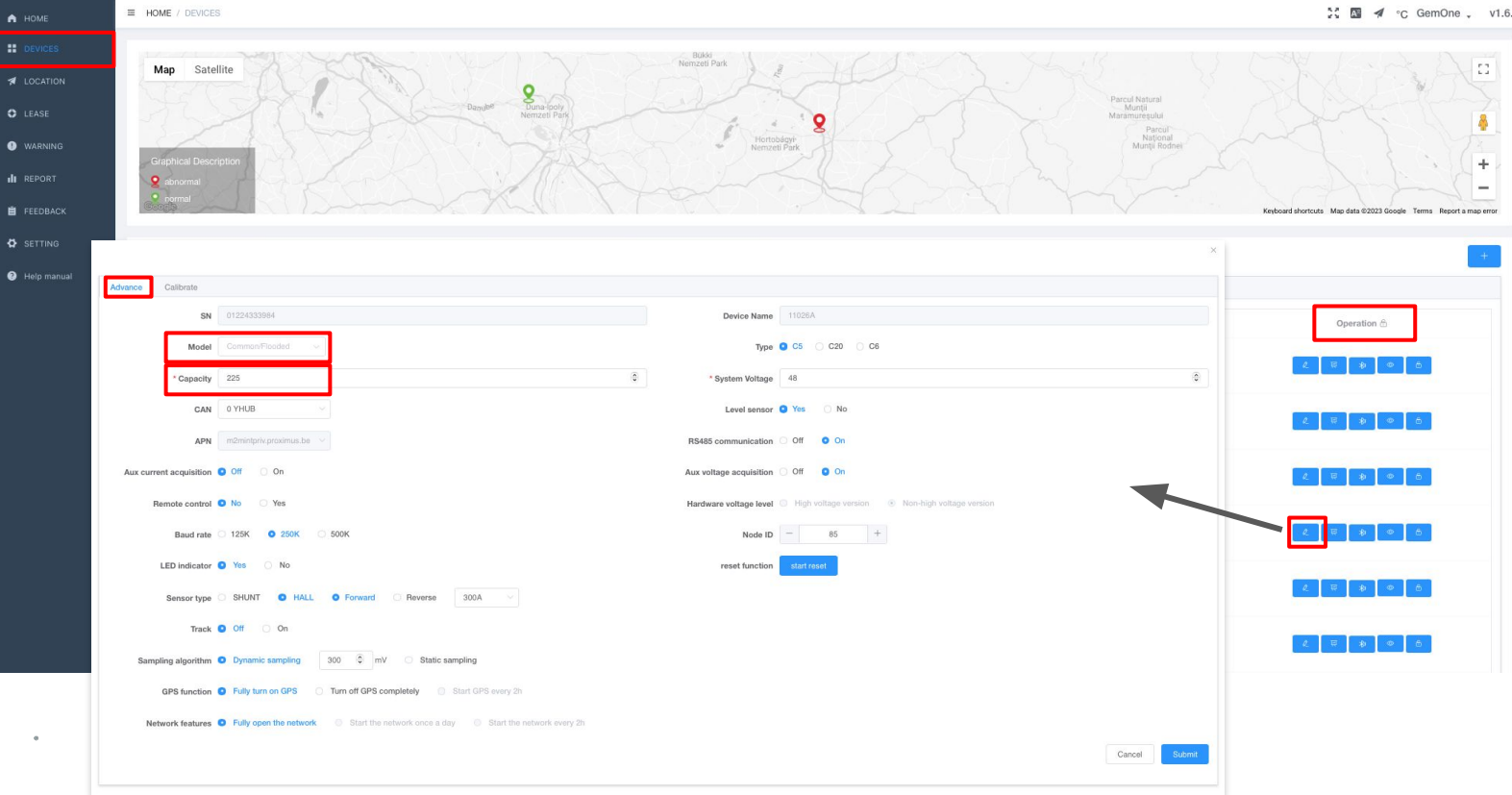

#### **Battery replacement process**

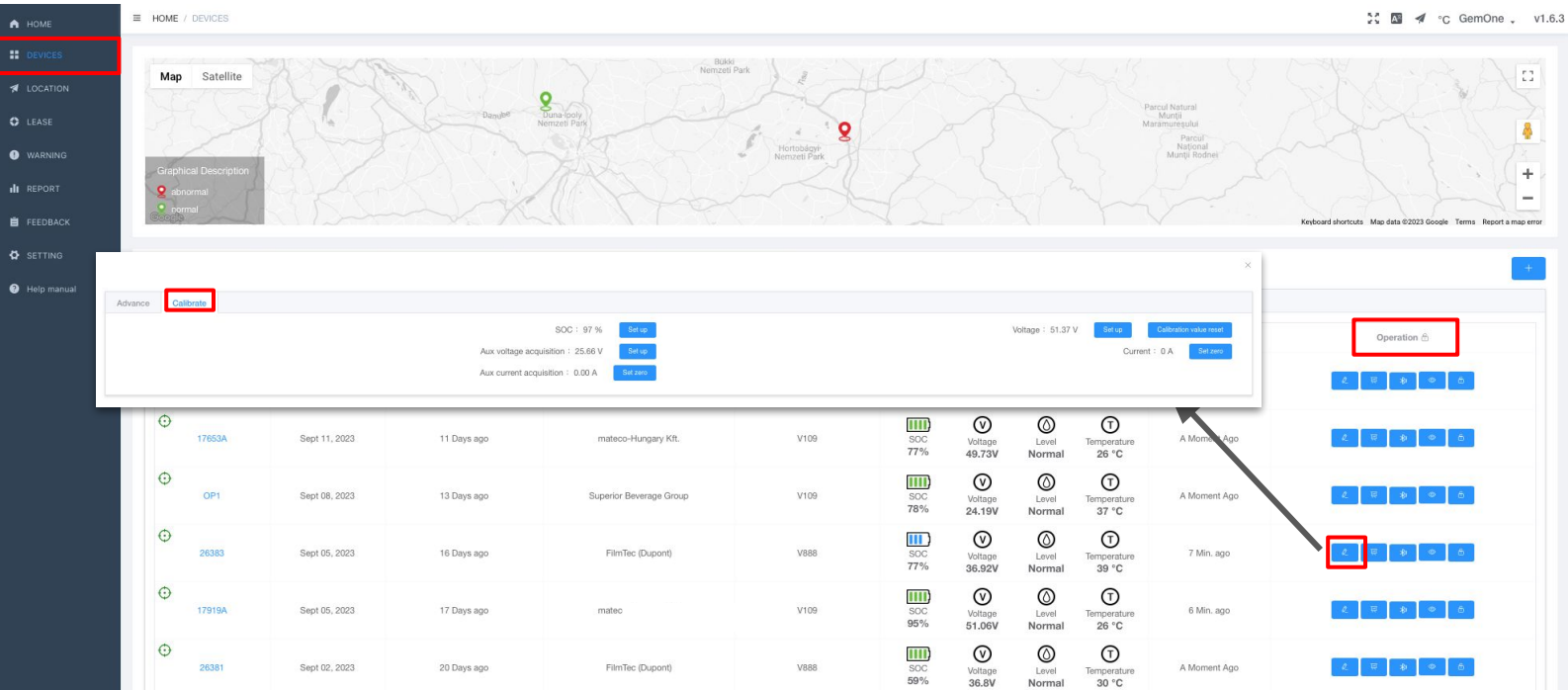

# **Integration of BMS devices in GemOne Cloud platform**

#### **● Why?**

Integration of BMS telematics data allows users to view basic telematics data from BMS, eliminating the need to navigate to multiple platforms to view the data.

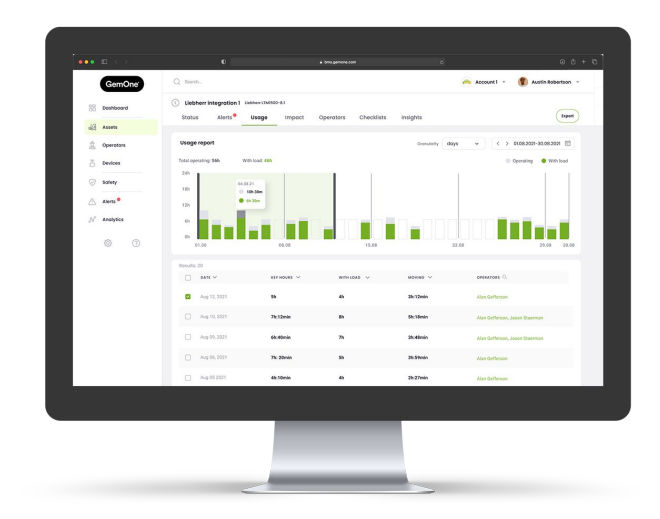

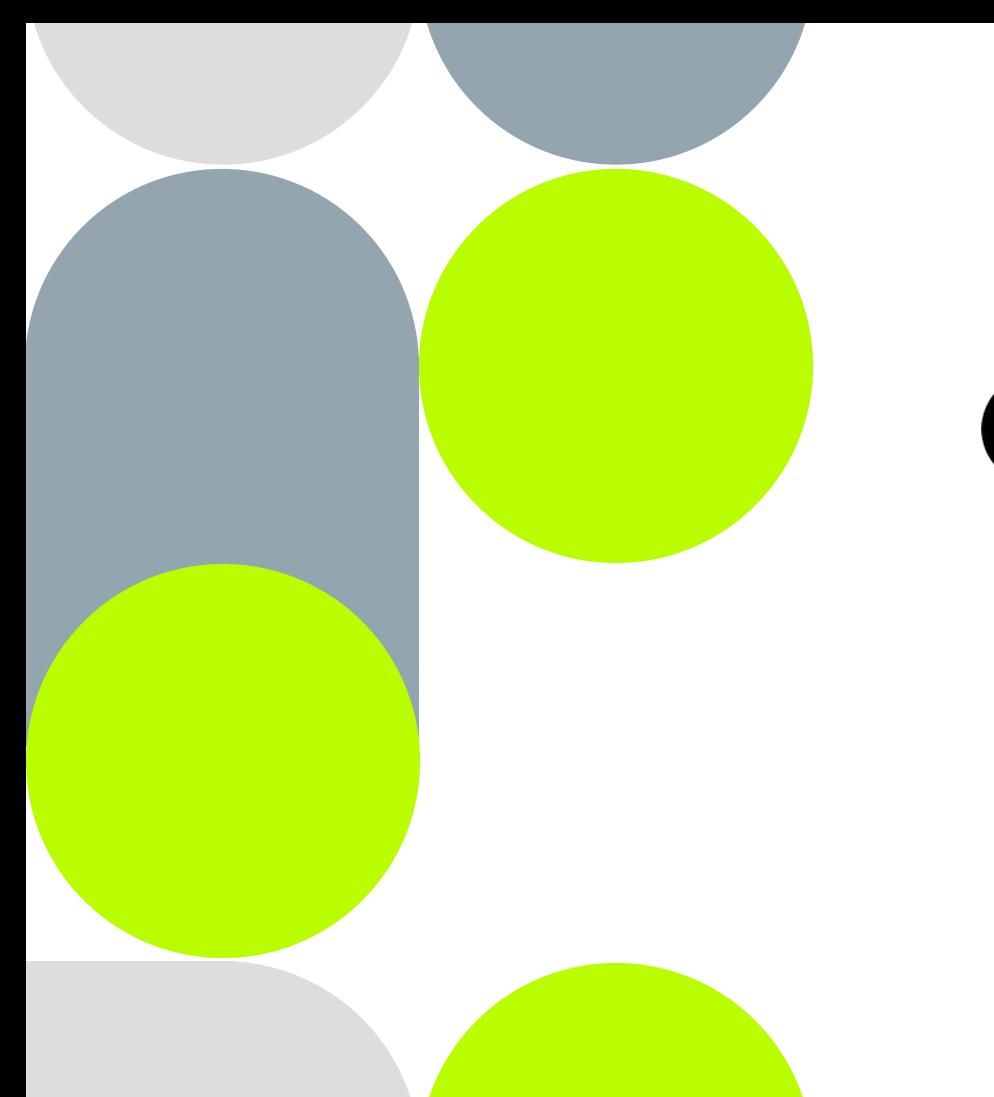

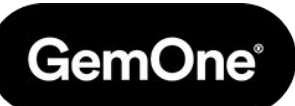

**Q&A**

Slides created by GemOne

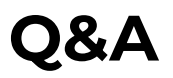

#### **What happens when we move device from one branch to another? Is there migration of data?**

When moving a BMS device from one branch to another, the historical data will be moved along with it as well.

#### **What roles do my colleagues and I have currently?**

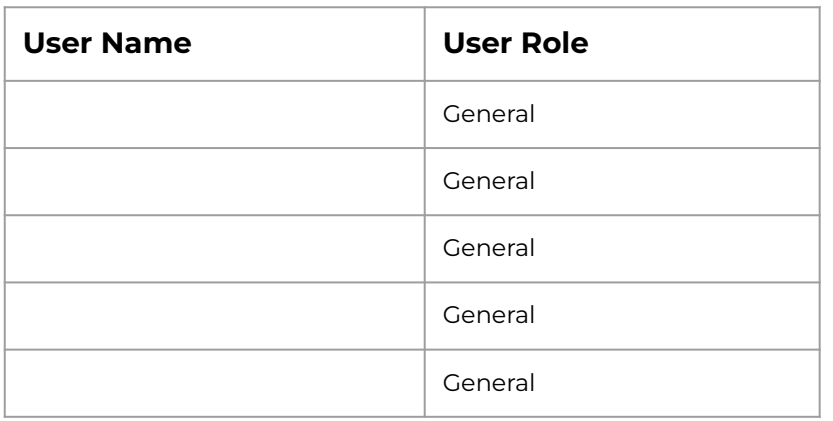

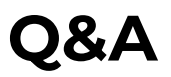

#### **What is the process for claiming a device on another asset?**

**Step 1:** Unbind ('unclaim') the BMS device by navigating to Devices > Operation > Unbind device **ATTENTION: this will also remove all historical data!**

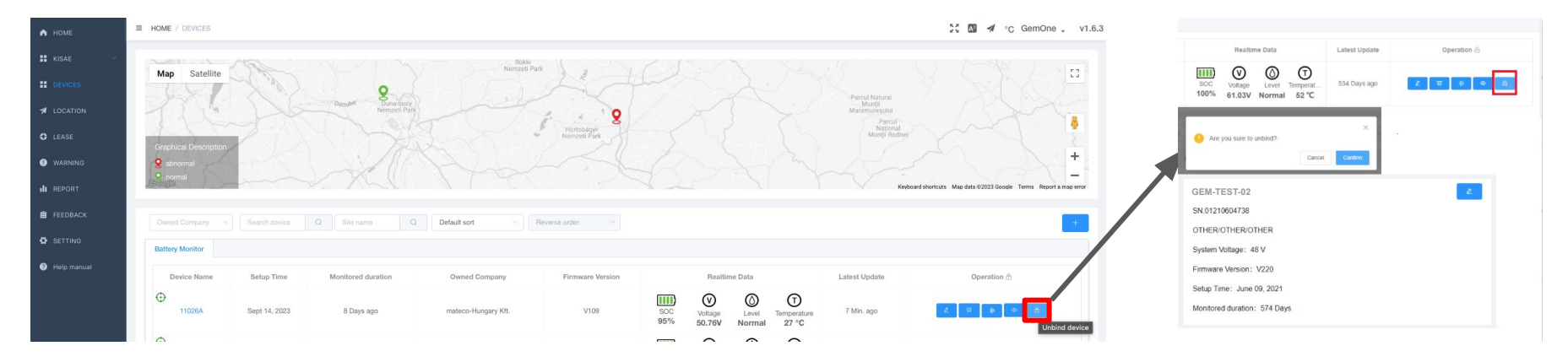

**Step 2:** Claim the device again as demonstrated on page 13, 14 and 15

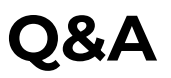

#### **Are there limitations on how many users can be created per parent company / branch company?**

There are no limitations on the number of users that can be created.

#### **Do you have to calibrate immediately after the installation or can you calibrate at any given time?**

Calibration can be done at any given time, but preferably, this happens soon after the BMS device is installed.